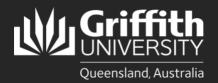

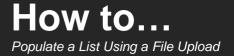

## Introduction

This guide will show you how to populate a list in the List Management System (LMS) using a file upload in Comma Separated Value (CSV) format. Microsoft Excel files can be saved as .csv files.

## Step 1: Prepare your .CSV file

| In Excel, ensure your document includes a                                                                                                    |     | A        | В |
|----------------------------------------------------------------------------------------------------|-----|----------|---|
| column with the first cell value (A1) as 'username'.                                                                                                    | 1   | username |   |
| Subsequent cells in column A should have<br>individual sNumbers as the value.                                                                                                    | 1 2 | s123456  |   |
|                                                                                                    | 3   | s234567  |   |
|                                                                                                    | 4   | s345678  |   |
| Please note: Each cell value (sNumber) is                                                                                                    | 5   | s456789  |   |
| treated as an individual member when added to<br>the list. If the cell value is not recognised in the<br>system (e.g. the sNumber is inactive), the<br>individual will not be added to the list. |     |          |   |
| When you have finished adding the data to your                                                                                                    |     |          |   |

When you have finished adding the data to your document, go to **File** > **Save As** > give the file a name and ensure the file format is set to CSV UTF-8 (Comma-delimited) (.CSV) > Save.

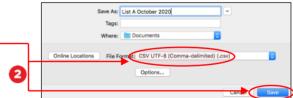

## Step 1: Upload your file

1

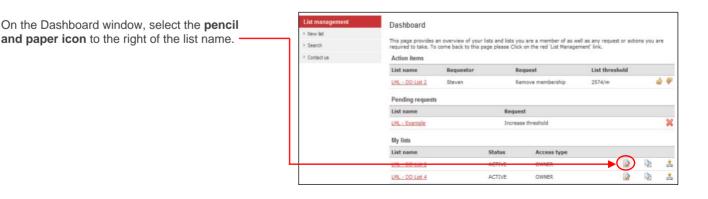

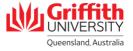

| 2 | Select <b>File upload</b> to open the <b>Bulk upload members in list</b> page.                                                                       | Bulk upload members in list LML - GC Infodesk Logged in:   Local You have 5 users and can add 95 more for a total of 100 users. Request a threshold upgrade |  |  |
|---|----------------------------------------------------------------------------------------------------|----------------------------------------------------------------------------------------------------|--|--|
|   |                                                                                                    | View list members Return to main edit view                                                                                                    |  |  |
|   |                                                                                                    | You may upload a file containing multiple list members using the CSV upload facility.                                                                       |  |  |
|   |                                                                                                    | CSV formatting rules                                                                                                    |  |  |
|   |                                                                                                    | (csv file, first entry to be named "username", all new users as s-numbers on a new line                                                                     |  |  |
|   |                                                                                                    | The CSV file is a simple text file in the following format:                                                                                                 |  |  |
|   |                                                                                                    | username<br>#1111<br>#222<br>#332423423<br>#332423423                                                                                                    |  |  |
|   |                                                                                                    | In other words, the first line is "username", followed by a carriage return, then one s-number for each line afterwards.                                    |  |  |
|   |                                                                                                    | Submit a CSV-formatted spreadsheet file.                                                                                                    |  |  |
| 3 | Select <b>Browse</b> to open the <b>Choose file</b><br>dialog box. Select your required file > <b>Open</b> to<br>add to the <b>Names file</b> field. | Names file Bowse Upload                                                                                                    |  |  |

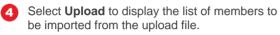

| 6 | Select Add these members. An Add members                                                                     |  |  |
|---|----------------------------------------------------------------------------------------------------|--|--|
|   | <b>result</b> message banner will diplay at the top of the page to confirm if the addition was successful or |  |  |
|   | not.                                                                                                    |  |  |

6 Select Return to main edit view to return to the List properties page OR View list members to view the list of members.

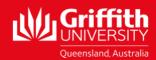